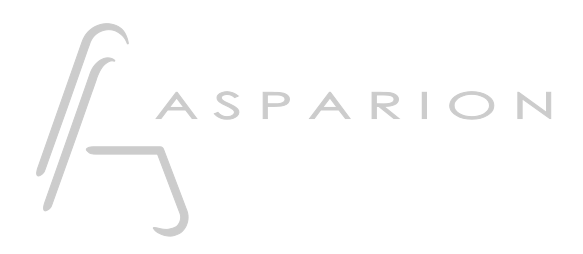

# Studio One

# D400

D400T D400F

# Studio One

This guide shows you how to set up the D400 in Studio One. All pictures provided were taken with Studio One 3 but it is also applicable to most other Studio One versions.

All files mentioned in this guide can be found on the USB drive, in the Asparion Configurator installation folder or on our website.

If you are having trouble with anything in this guide, please contact us via our website [www.asparion.de/contact](http://www.asparion.de/contact) and we'll immediately help you.

#### Step 1:

- Select the Studio One preset How to select a preset is described in the main manual.

## Step 2:

- Open Studio One
- Click on Help->Open Settings Folder

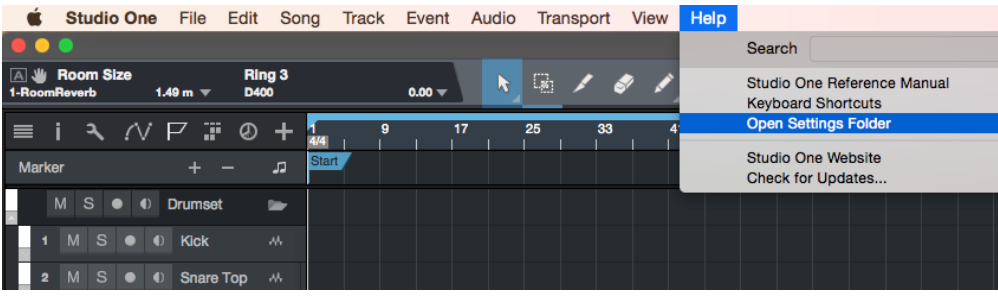

2

#### Step 3:

- Copy the contents of the file Studio One User Device D400.zip to the folder User Devices

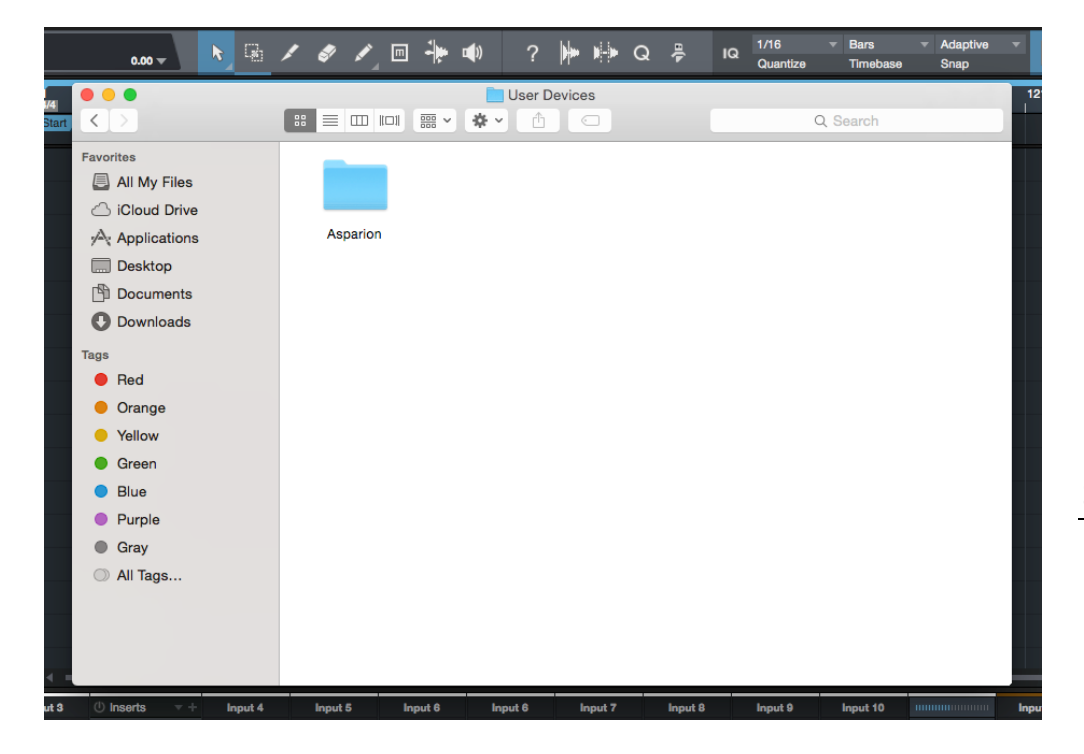

- Now close Studio one

If there is no folder named "User Devices" you should create one first

#### Step 4:

- Open Studio One again  $\overline{a}$
- Click on Studio One->Preferences...

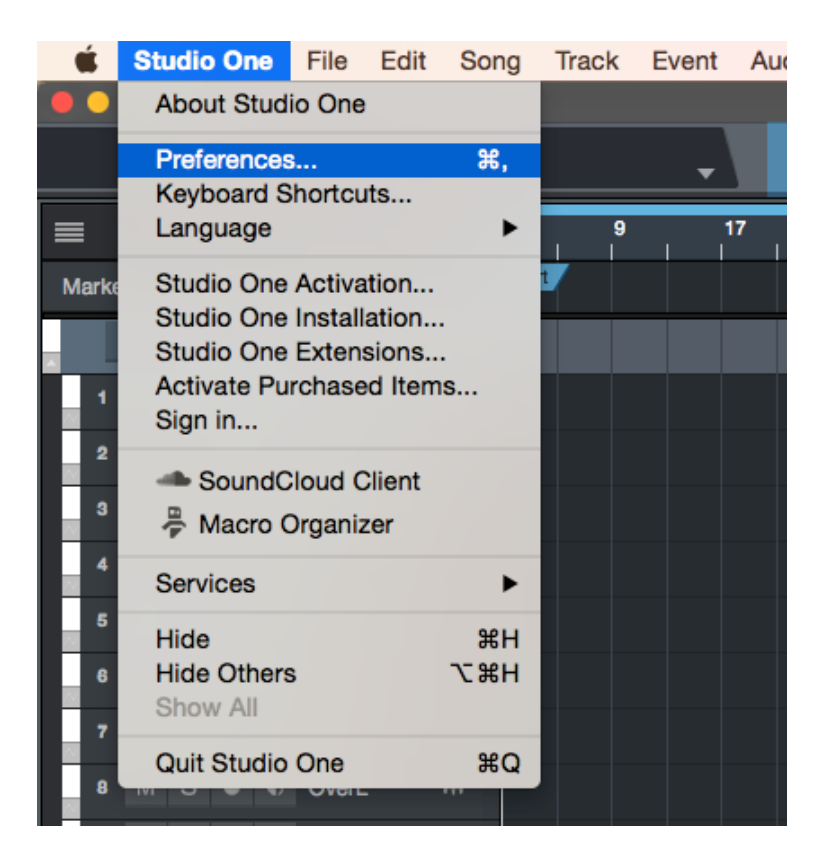

## Step 5:

- Go to External Devices  $\Box$
- Click Add...  $\overline{\phantom{a}}$

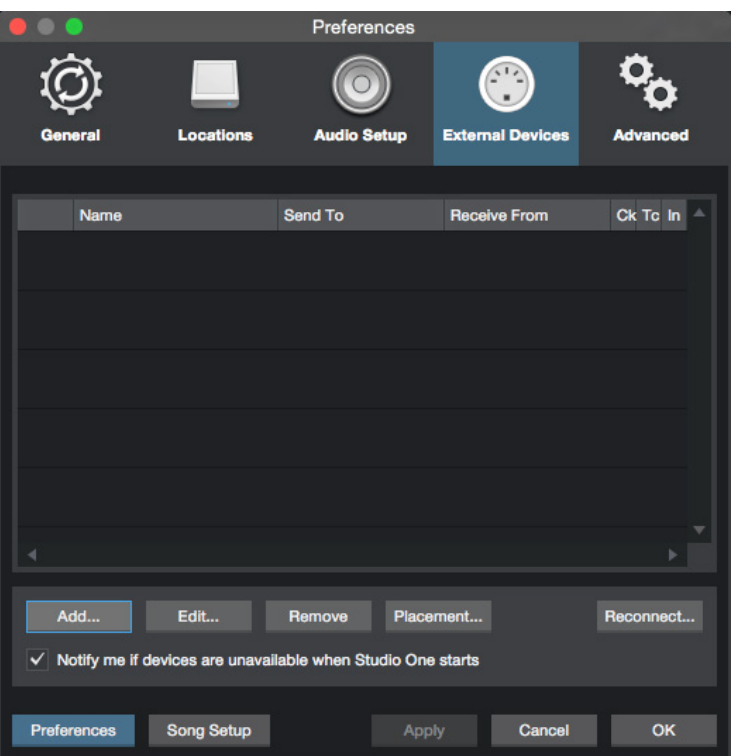

#### Step 6:

- Select Asparion D400 from the list
- Select D400 Port 1 (resp. D400) as shown below
- Click OK

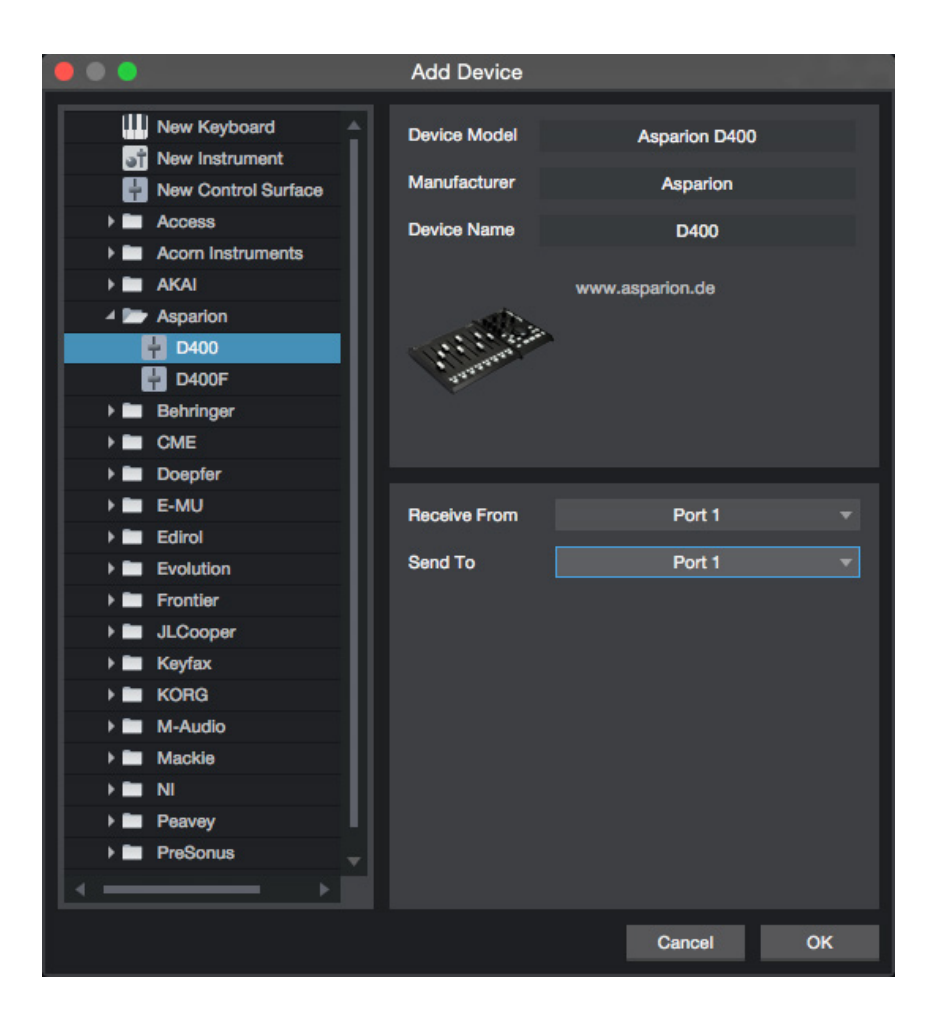

6

en

## Step 7: (optional)

- If you want to connect more than one extension, you should redo step 5 and 6 but select D400 Port 2 (resp. D400(2)) and Asparion D400F

If there is only one D400 showing up, you need to enable the extensions first. How you can do that is described in the main manual.

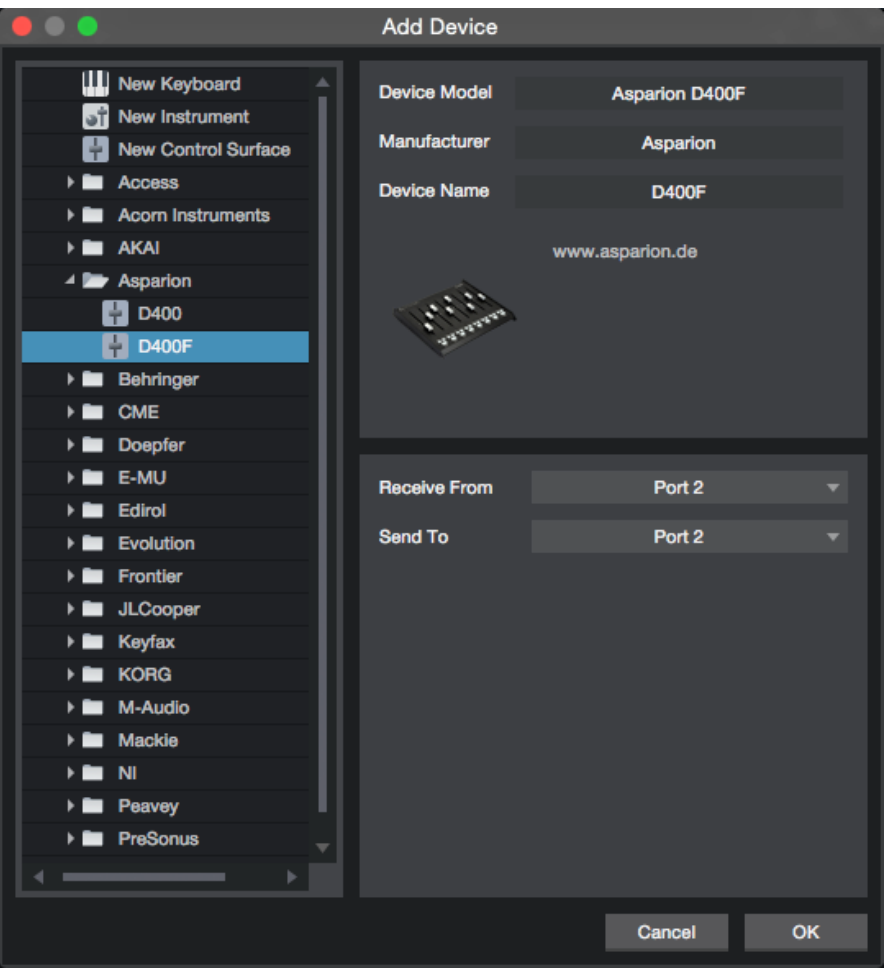

# Step 8: (optional)

Go to Placement...  $\overline{a}$ 

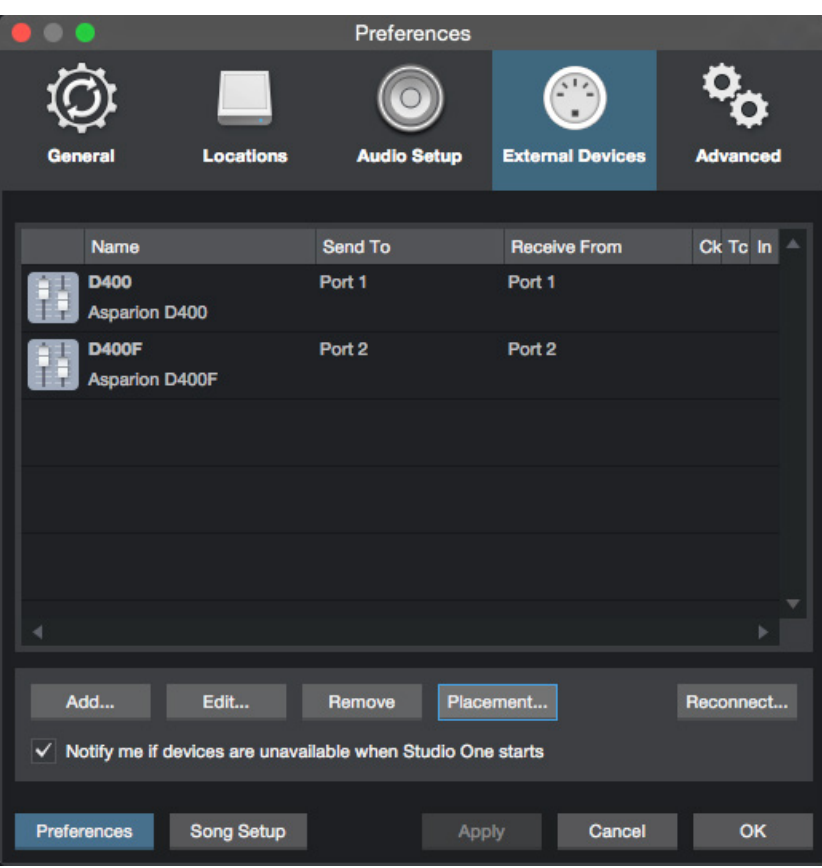

# Step 9: (optional)

- Group all devices in the desired order

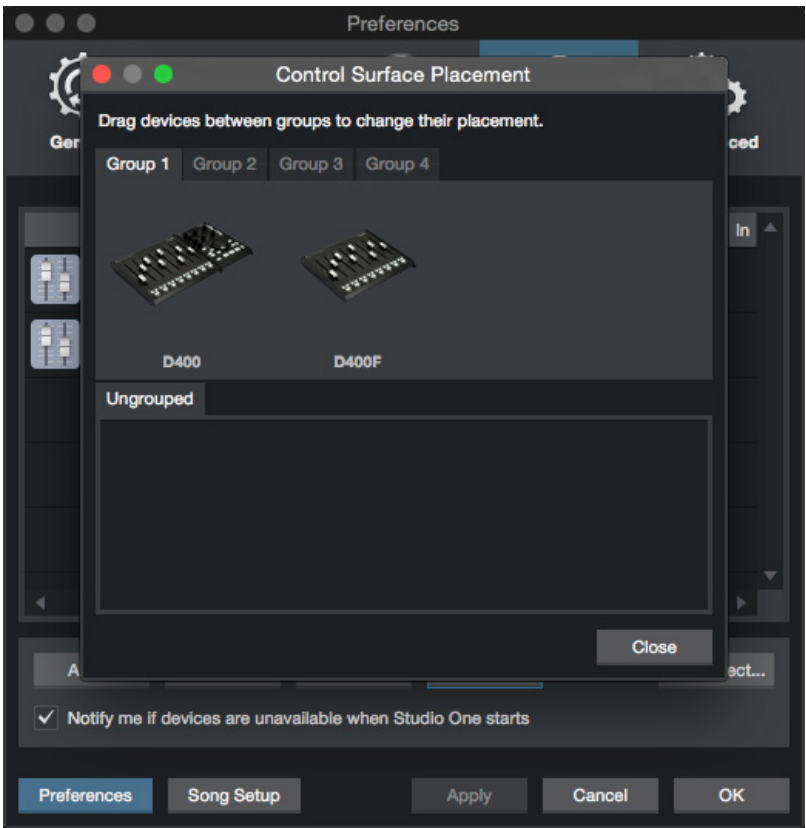

#### Step 10: (optional)

- If you want to use all keys, you need to assign them first. To do that, rotate an encoder on the D400 and afterwards one in Studio One. With the blue arrow you can connect them

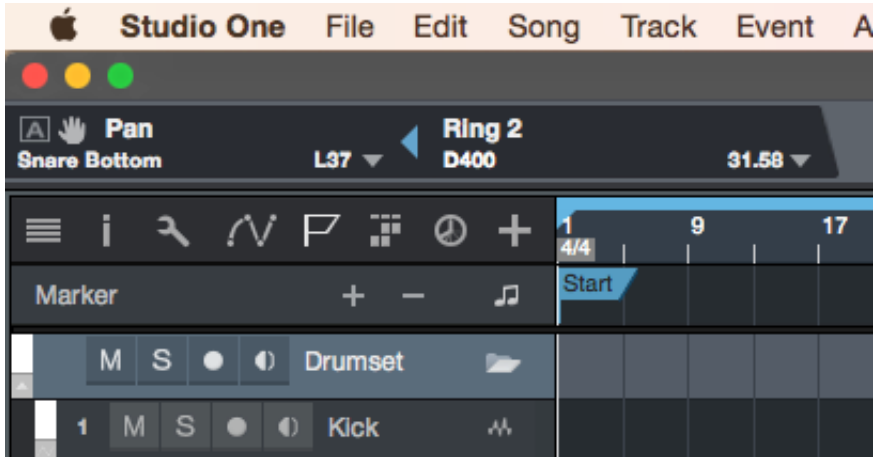

- A yellow arrow connects in an active window

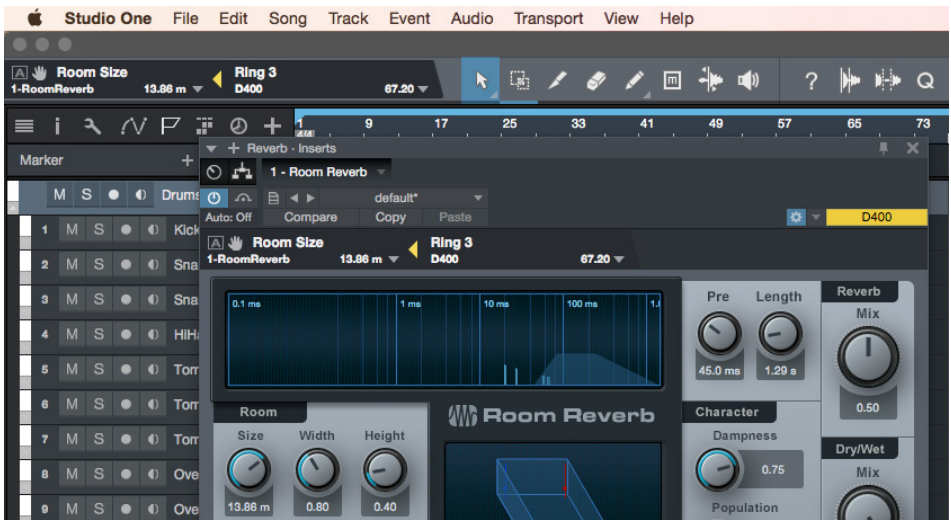

en

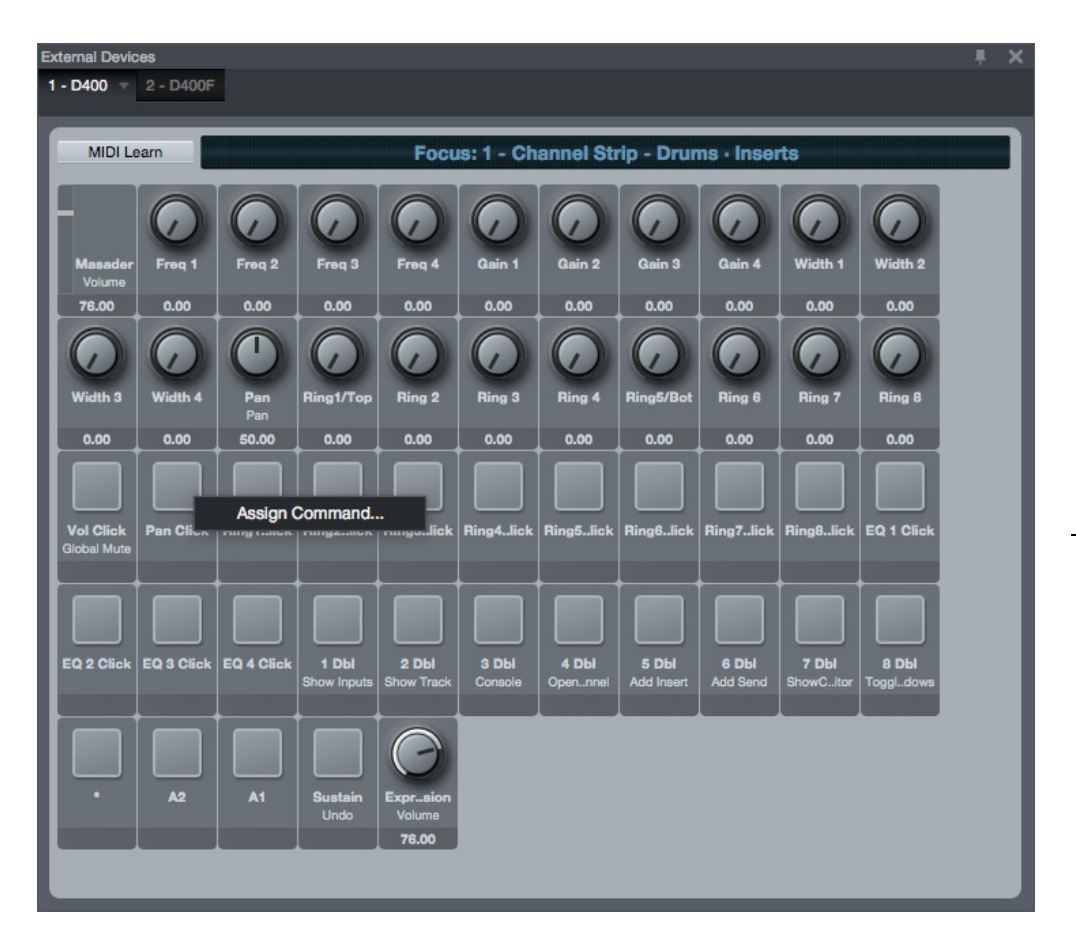

- In addition to that it is possible to connect elements in the External Devices window via right click and Assign Command…

If you are having trouble with this, you should have a look at the manual of your DAW.

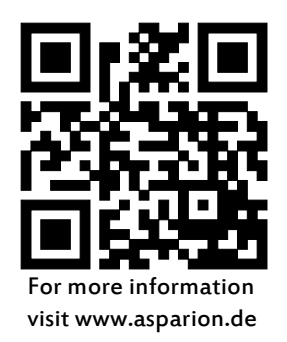